# **REAL-TIME DRIVERS (RTD) FOR S32K3XX MCUS** OVERVIEW AND INSTALLATION GUIDE

Automotive Systems & Applications Engineering Team GPIS-BL, Automotive Processing

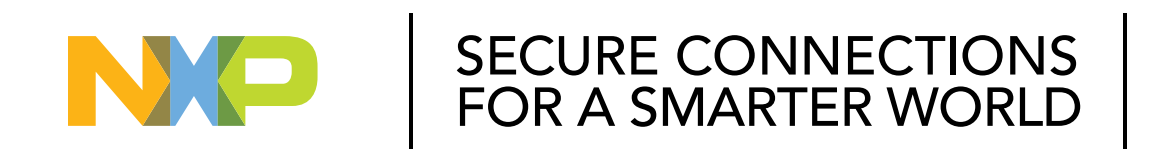

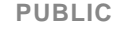

NXP, THE NXP LOGO AND NXP SECURE CONNECTIONS FOR A SMARTER W ORLD ARE TRADEMARKS OF NXP B.V. ALL OTHER PRODUCT OR SERVICE NAMES ARE THE PROPERTY OF THEIR RESPECTIVE OW NERS. © 2021 NXP B.V.

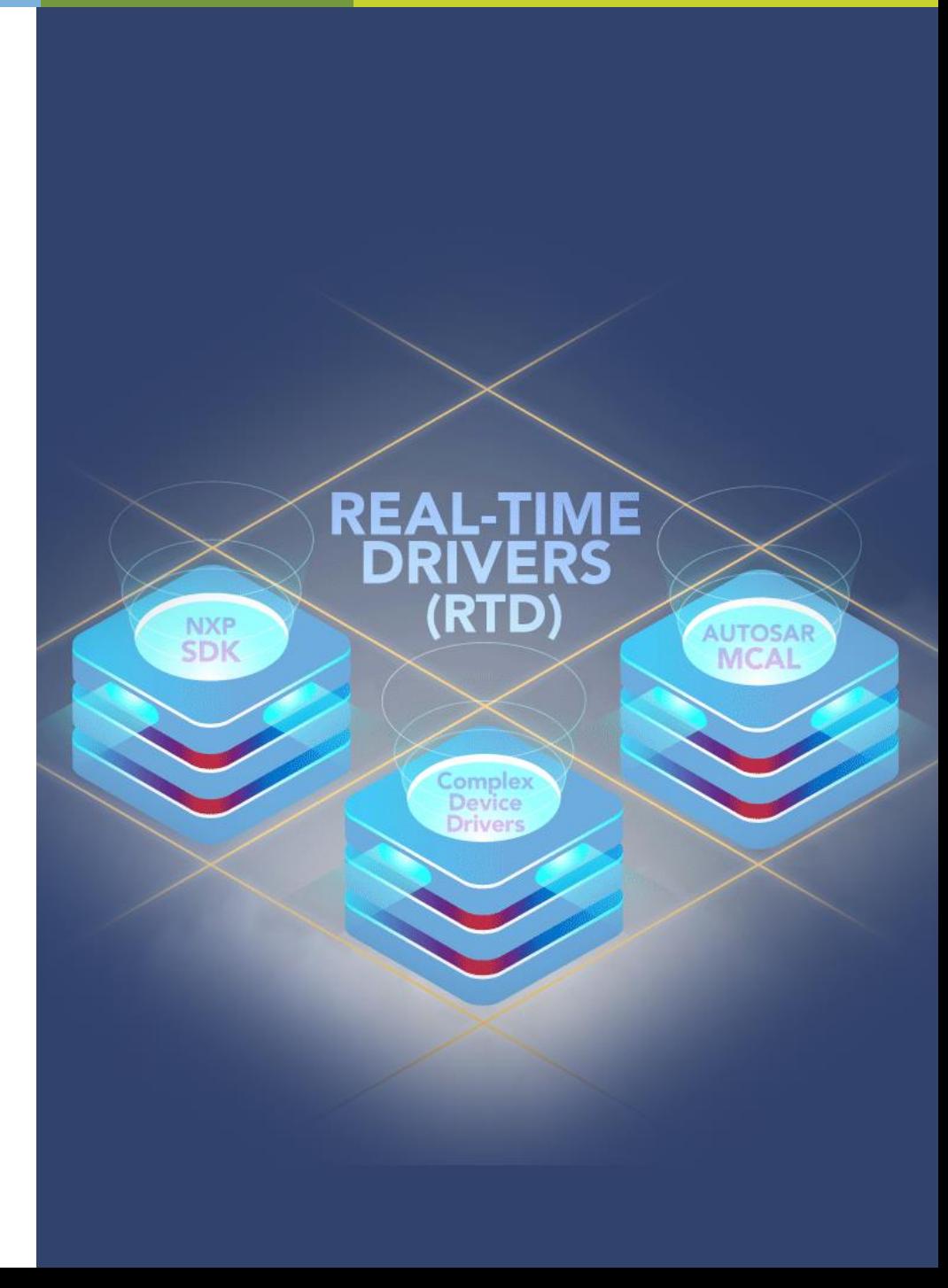

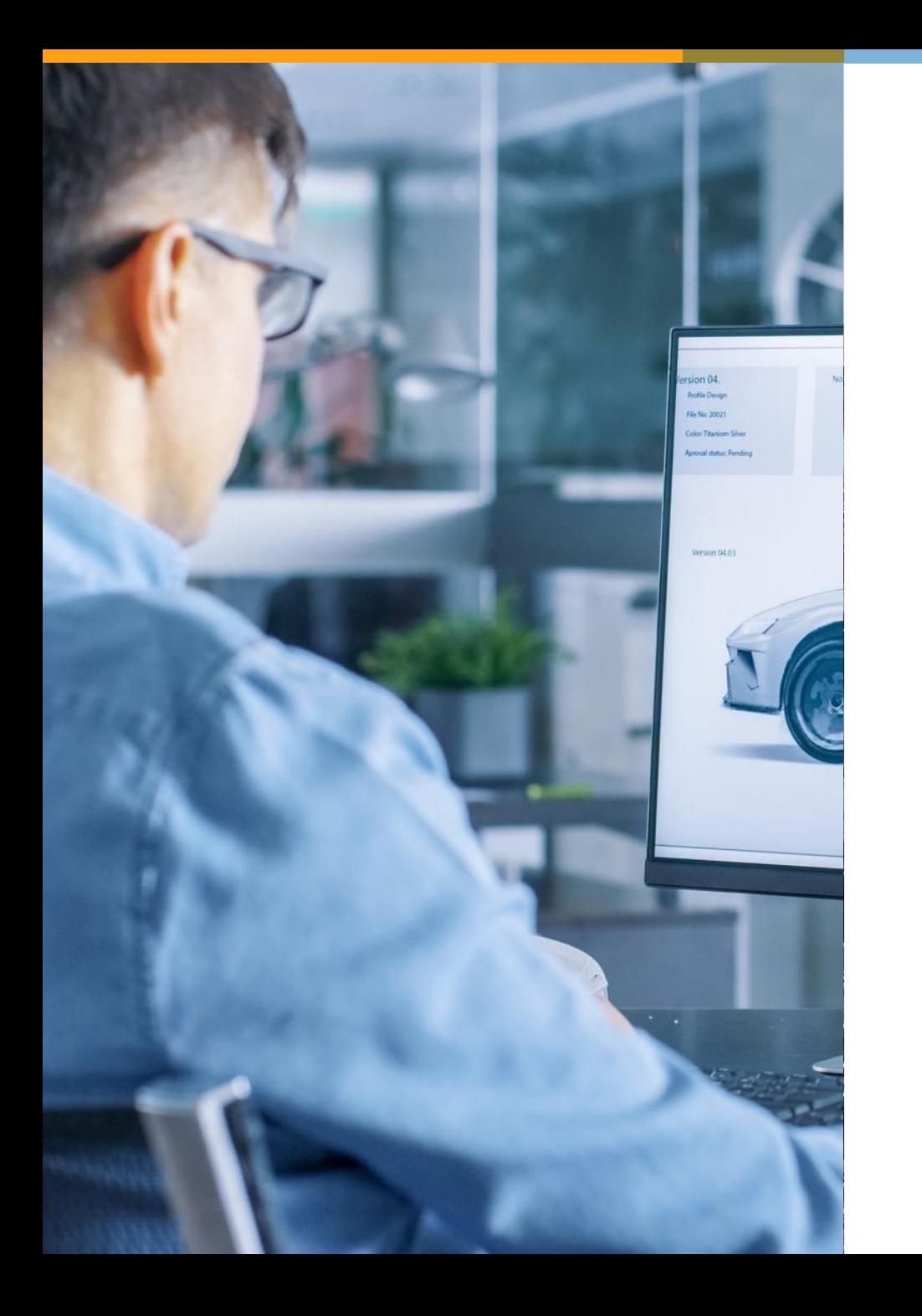

# **AGENDA**

- 1. [S32K3 SW Enablement Overview](#page-2-0)
- 2. [RTD Architecture Overview](#page-6-0)
- 3. [RTD Installation](#page-17-0)
- 4. [RTD Example Projects](#page-34-0)
- 5. [Create New Projects Based on RTD](#page-40-0)

# <span id="page-2-0"></span>**S32K3 Software Enablement OVERVIEW**

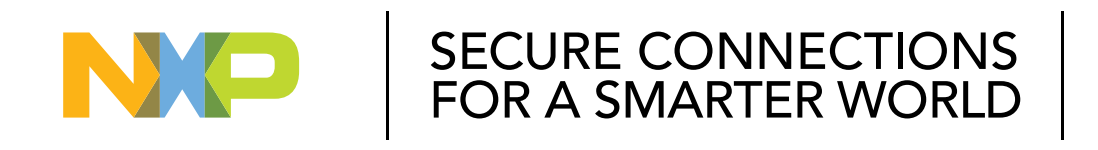

#### **PUBLIC**

NXP, THE NXP LOGO AND NXP SECURE CONNECTIONS FOR A SMARTER W ORLD ARE TRADEMARKS OF NXP B.V. ALL OTHER PRODUCT OR SERVICE NAMES ARE THE PROPERTY OF THEIR RESPECTIVE OW NERS. © 2021 NXP B.V.

#### **S32K3 SOFTWARE OFFERING: STANDARD AND PREMIUM**

- -

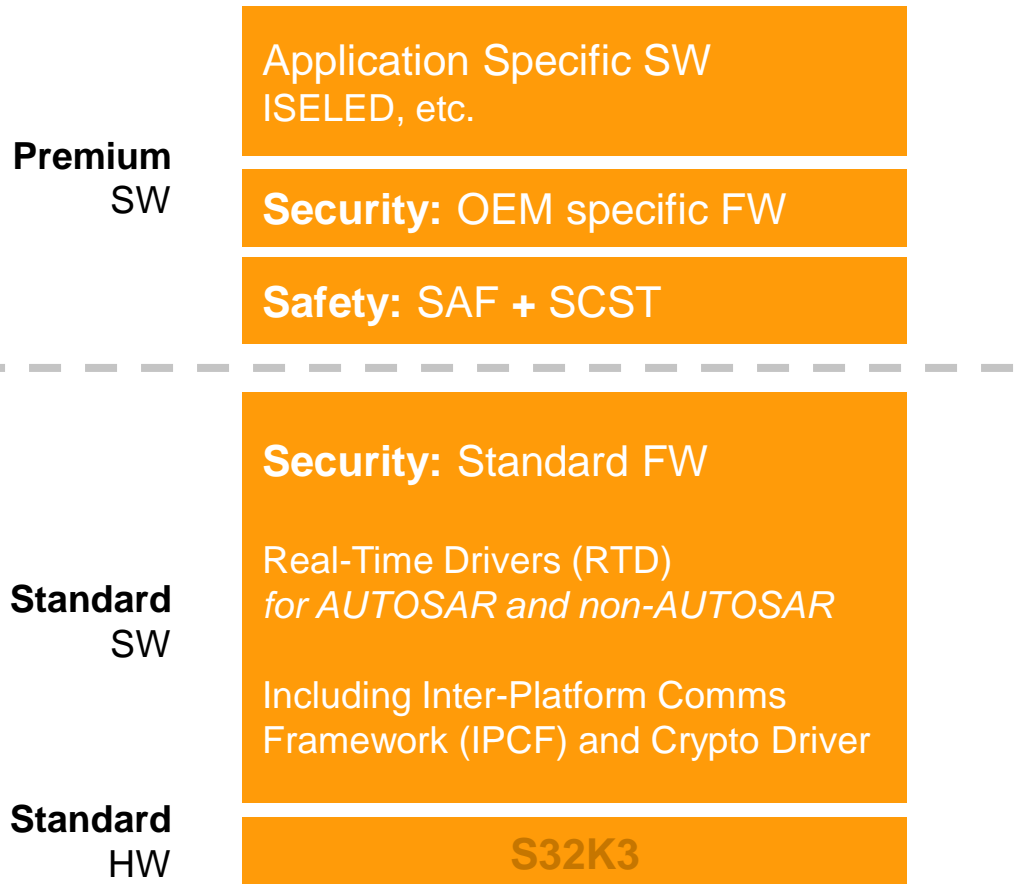

#### **PREMIUM OFFERING:**

**Application Specific SW**: ISELED, etc.

*Price adder on top of silicon price for selected PN*

## **Premium Security:** OEM specific firmware

*Price adder on top of silicon price for selected PN*

**Premium Safety:**  S32 Safety Software Framework (SAF) + Structural Core Self Test (SCST) *One-time license fee for combined SAF + SCST*

### **STANDARD OFFERING**:

*Included in silicon price*

#### **N XP SOFTWAR E B ASED ON R EAL -T IM E D R IVERS**

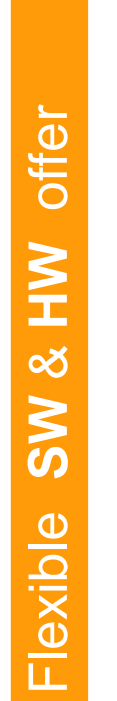

# SECURITY & OTA OS / DRIVERS / SAFETY SERVICES / APPLICATION SPECIFIC SOFTWARE **Real-Time Drivers (RTD)** Enhanced an updated **AUTOSAR MCAL** and **non-AUTOSAR SDK** ISO 26262 compliant for all SW layers, production grade Full compliance and coverage for both HW features and HW Ips, including Crypto Driver Driver examples with default configurations

#### MULTI CORE MANAGEMENT

*S32K3 MCUs Family* 

Unmatched **HW scalability**  across General-Purpose & Integrated Solutions MCUs

combined with **Real-Time Drivers (RTD) flexibility**

#### **One SW development environment**

independently by the project requirements and specifications

#### **One configuration tool and one driver set**

MEANING: less time and higher optimization of functionalities

#### **REAL-TIME DRIVERS (RTD) N EW AN D IN N OVATIVE D R IVERS SET FOR AU TOSAR AN D N ON -AU TOSAR SOLU T IONS**

Specifically focused on **Real-Time Software** Targeted **for Arm® Cortex®-M core** based MCUs **Single package for each** S32 MCU or Processor For AUTOSAR and NON-AUTOSAR systems

#### **ENHANCEMENTS:**

- **·** ISO 26262 Compliance for all SW layers
- **·** AUTOSAR functionalities (e.g. multicore, user mode) are expanded also to non-AUTOSAR environment (previously only available for AUTOSAR)
- **·** Full IP and features coverage for both AUTOSAR and AUTOSAR
- **·** Possible integration on platform level of middleware (FATFS for EEP, FEE for FLS *derived from MCAL)* and stacks (LIN, NFC, TCIP, ..)
- **·** Driver examples with default configurations

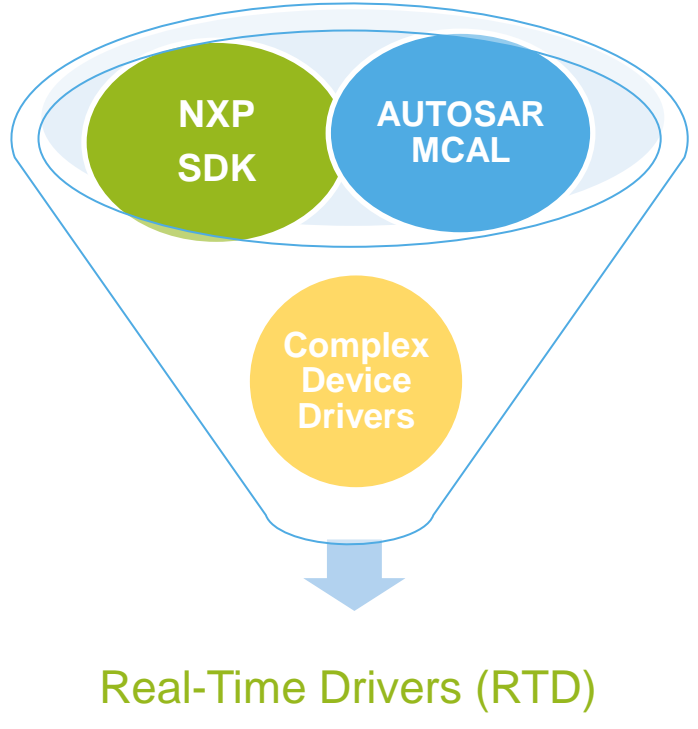

**AUTOSAR & non-AUTOSAR**

# <span id="page-6-0"></span>**Real-Time Drivers (RTD)** ARCHITECTURE OVERVIEW

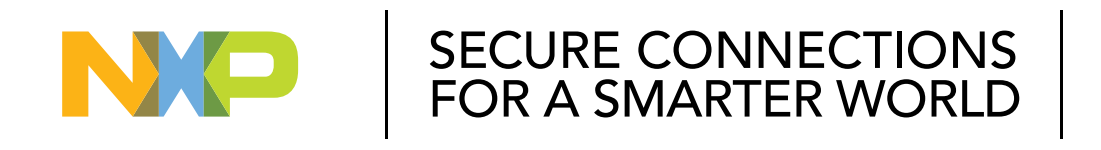

#### **PUBLIC**

NXP, THE NXP LOGO AND NXP SECURE CONNECTIONS FOR A SMARTER W ORLD ARE TRADEMARKS OF NXP B.V. ALL OTHER PRODUCT OR SERVICE NAMES ARE THE PROPERTY OF THEIR RESPECTIVE OW NERS. © 2021 NXP B.V.

#### **REAL-TIME DRIVERS (RTD) SOFTWARE PACKAGE FOR S32 MICROCONTROLLERS AND PROCESSORS**

High-Level Interfaces (HLI) based (and enhanced) on former MCAL environment

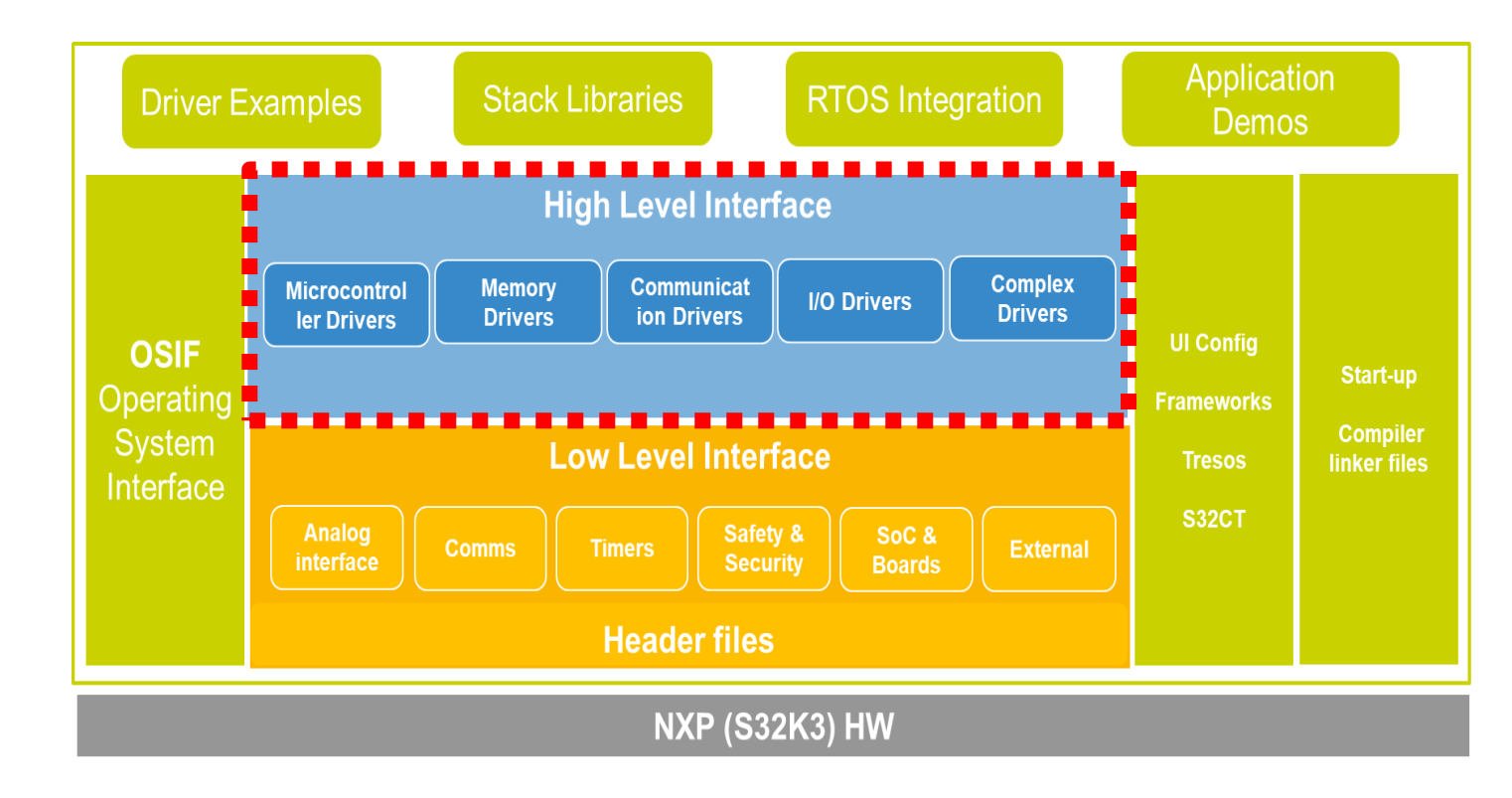

- · Production-qualified software abstraction of complex hardware features
- · Automotive-grade and production ready: SPICE/CMMI Level 3 compliant, MISRA 2012 tested
- · Developed using SPICE Level 3 and ISO 26262 standard compliant process
- · Integration with NXP S32 Design Studio (S32DS) IDE
- · Supports multiple toolchains: GCC, GHS, IAR

#### · Full coverage of IPs

through *extensions*: extra APIs added to standard ones – e.g. *Adc\_EnableCtuControlMode* to support configuration and functions related to CTU control mode of ADC unit

#### · **AUTOSAR 4.4**:

- Multicore
- LIN "follower" support
- Security: TLS, Key Manager, Security Event Memory
- · Documented source code, examples, cookbook & demos for fast application start-up, using drag-drop functionality

#### **REAL-TIME DRIVERS (RTD) SOFTWARE PACKAGE FOR S32 MICROCONTROLLERS AND PROCESSORS**

Low-Level Interfaces (LLI) based (and enhanced) on former SDK environment

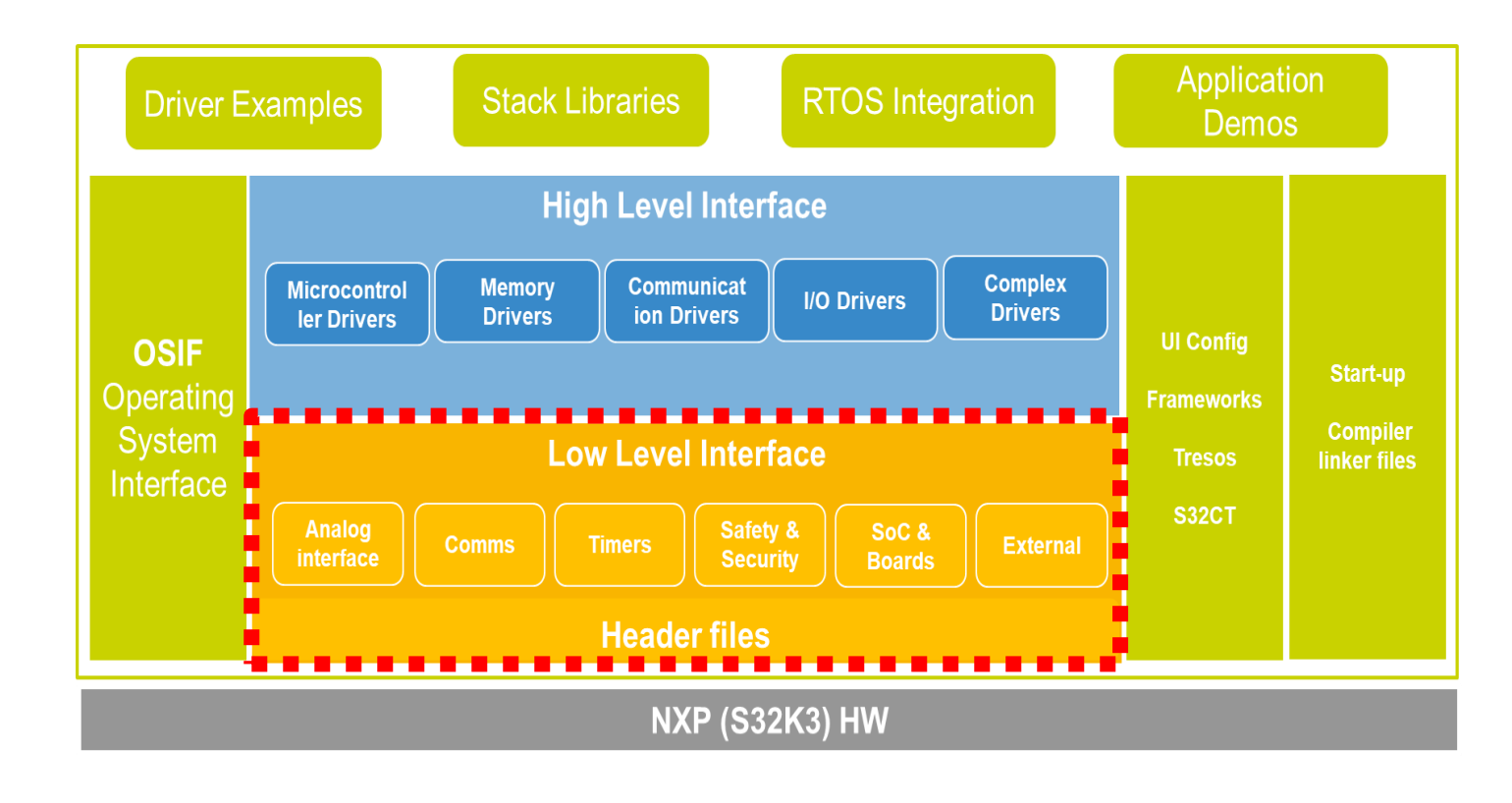

· Automotive-grade and production ready: SPICE/CMMI Level 3 compliant, MISRA 2012 tested

- · Complete drivers offering:
	- Low-level drivers for all MCU peripherals: FlexIO, UART, CAN FD, ISELED, etc.
	- Optional middleware: LIN, TCP/IP, NFC
	- Drivers for complementary NXP ICs: e.g. SBC
- · FreeRTOS operating system
- · Integration with NXP S32 Design Studio (S32DS) IDE and 3rd party IDEs: KEIL, GHS Multi, IAR
- · Supports multiple toolchains: GCC, GHS, IAR
- · Documented source code, examples, cookbook & demos for fast application start-up, using drag-drop functionality

#### **REAL-TIME DRIVERS (RTD) SOFTWARE PACKAGE FOR S32 MICROCONTROLLERS AND PROCESSORS**

Additional specific SW packages and Configuration Tools

One configuration tool can be selected for the development: EB tresos or S32 Config Tool (S32CT) → *aiming to develop S32CT with AUTOSAR functionalities*

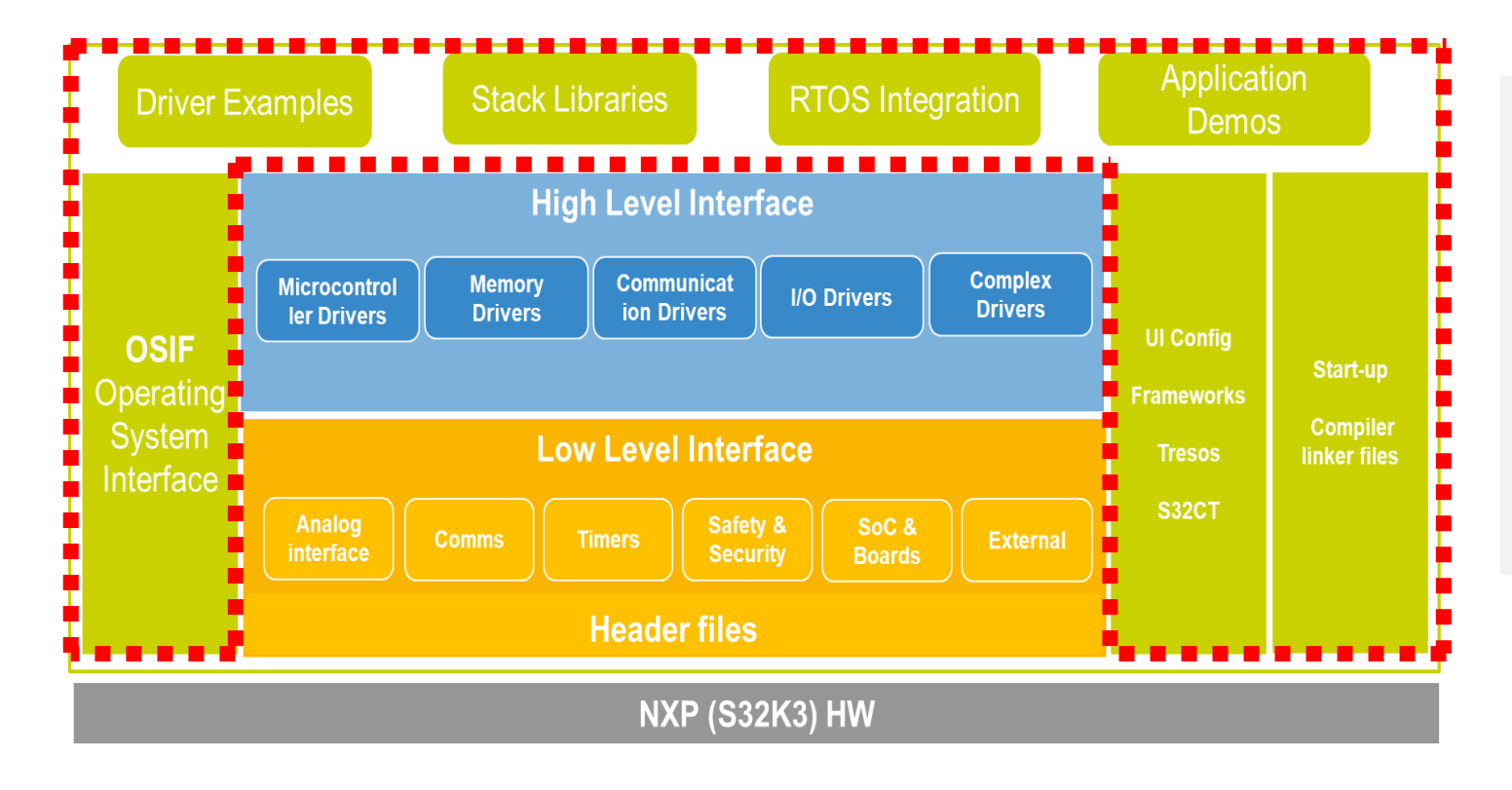

· Stacks and Libraries available in both AUTOSAR and non-AUTOSAR contexts. Can be plugged into:

- High-Level Interface (AUTOSAR compliant)

- Low-Level Interface

· Demo application code available for:

- Provided libraries & stacks
- High-Level Interface (AUTOSAR compliant) layer
- Low-Level Interfaces layer

#### ERROR MANAGEMENT BETWEEN MCAL/SDK AND RTD

The error detection and reporting mechanism for RTD is tailored for the target application type:

#### **· HL API**

- $\checkmark$  For the high-level layer, which is mainly intended for usage in AUTOSAR applications, error management follows the standard specifications for **DET** & **DEM**. RTD provides a "stub" implementation of these AUTOSAR modules, which can be used or overwritten by the customer application.
- ✓ Most of the APIs in consisting the AUTOSAR compliant HL API return Std\_ReturnType (**E\_OK**/**E\_NOT\_OK**). The specific error can then be retrieved by calling the dedicated APIs in **DEM**/**DET**.

*TIPS: Development errors are always reported using DET;* 

*runtime may be reported using DEM or DET, depending on the impact they have on the application integrity.*

#### **· IP API**

The errors reported by the IP layer are still split in two categories:

- − **Development errors**: usually parameters checking but not only, these errors are checked using **DevAssert** function; in case an error is detected, this will halt the program execution in the default implementation. The default behavior of **DevAssert** function can also be overwritten by the application. This mechanism is almost identical to the DEV\_ASSERT functionality in older SDK, the only improvement being that these statements are now enabled/disabled for each driver separately, as opposed to the SDK approach where this was a global configuration (check the picture below).
- − **Runtime errors**: as opposed to the SDK, where all runtime errors reported by drivers were grouped in the generic enumeration called *status\_t*, the RTD define a set of runtime errors per driver. The naming convention for these errors is <IP\_Name>\_Ip\_StatusType, as shown is the example below:
	- ✓ Each driver defines the set of errors that can be reported by the controlled IP; these errors can either be used by the non-AUTOSAR application implemented on top of the IP layer for retrieving the status of the driver, or further fed into the high-level state machine of the layers on top.

#### **CONFIGURATION FILES DIFF BETWEEN MCAL/SDK AND RTD**

The configuration data files are now split following a more granular approach to ensure the possibility of using the IP drivers stand-alone.

From a functional point of view, all the data that is needed in an AUTOSAR application will be exported through the **HLD** files, so nothing changes in the application flow.

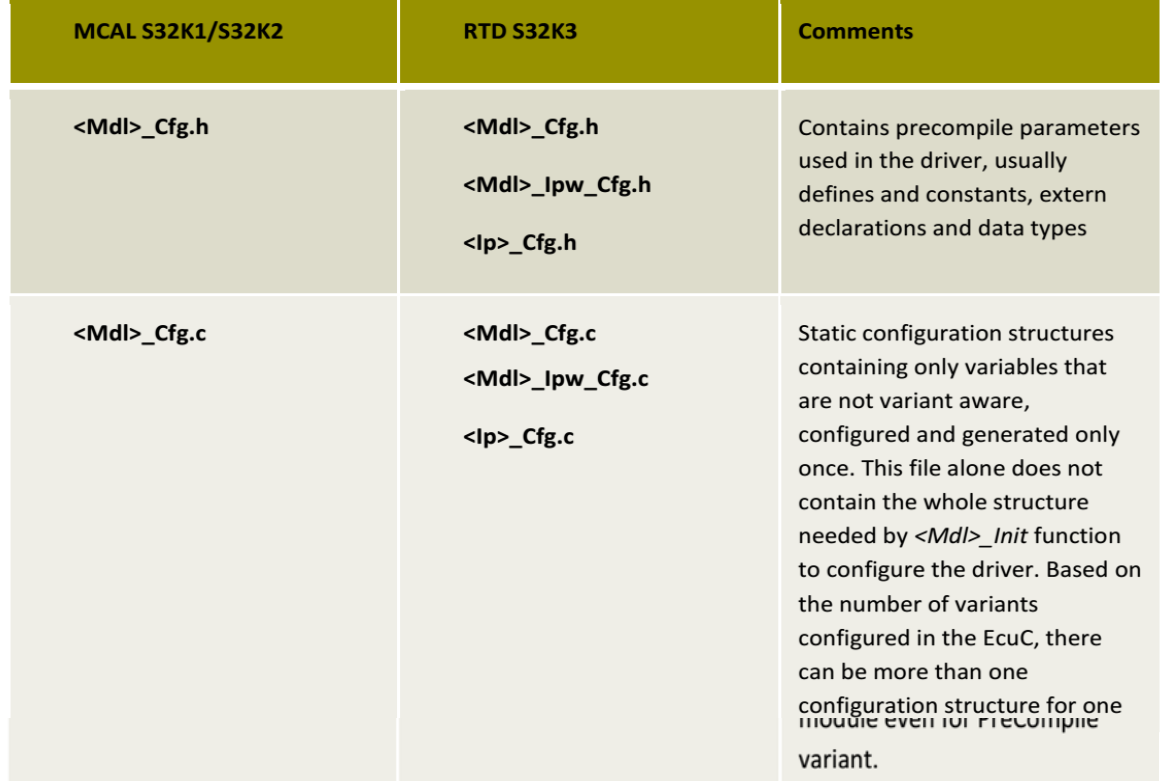

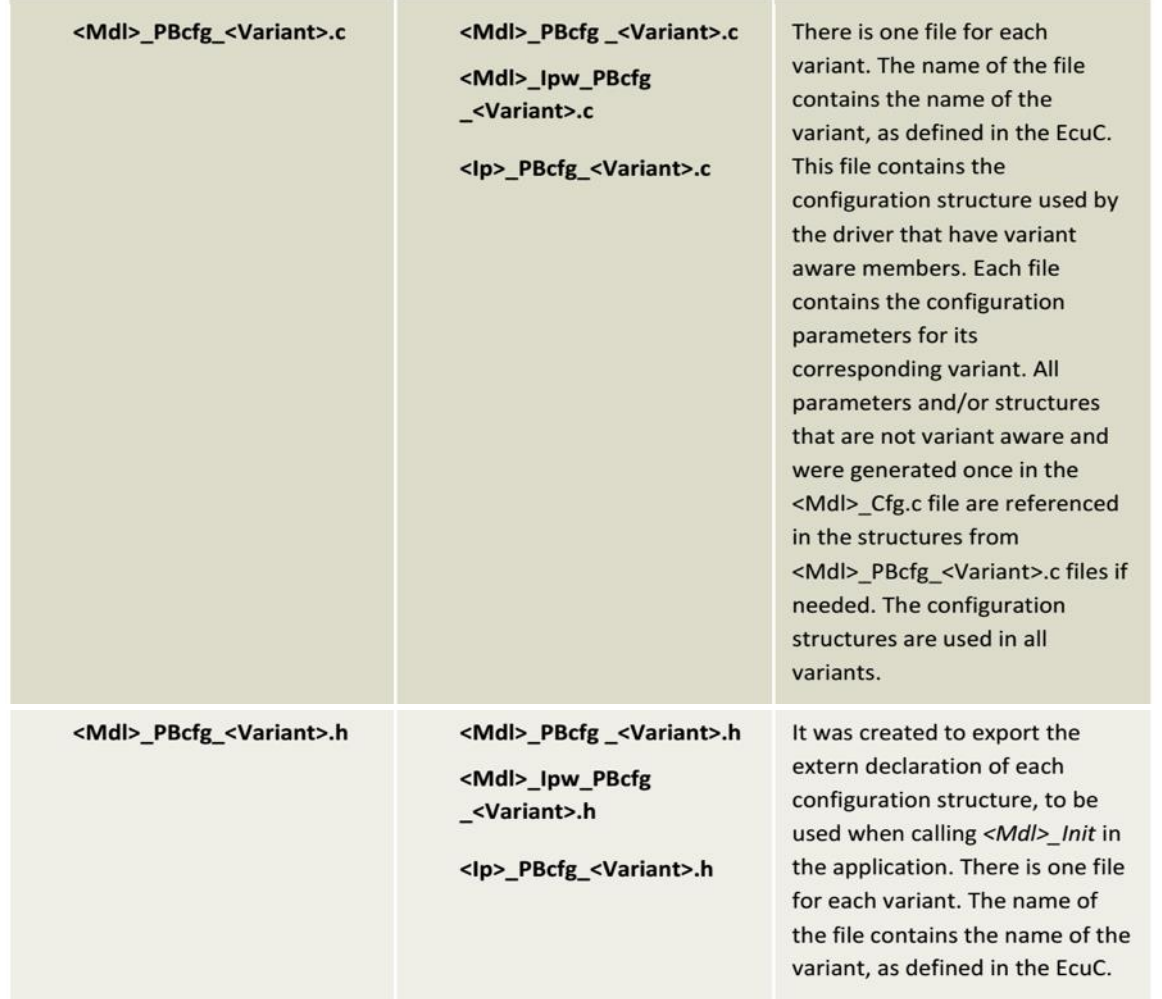

### **MAPPING BETWEEN RTD DRIVERS AND S32K3XX PERIPHERALS**

- Add **UART** support as complex driver for MCAL 4.4
- Add **Flexio\_SENT** to support **SENT** communication
- **OsIf** can support FreeRTOS and AUTOSAR OS as well as bare-metal timer, but no semaphore, mutex and queue support
- **REG\_PROT** is included in **BASE**
- Functional safety related driver, such as **MPU** and **XRDC** are included in Resource Manager as complex driver
- **FLS** also includes **QuadSPI** external Flash memory, **EEP** is a standard MCAL for D-Flash emulated EEPROM implementation.
- All RTD drivers have **timeout** and **multicore support** per AUTOSAR 4.4 standard and S32K3xx multi-core architecture required.

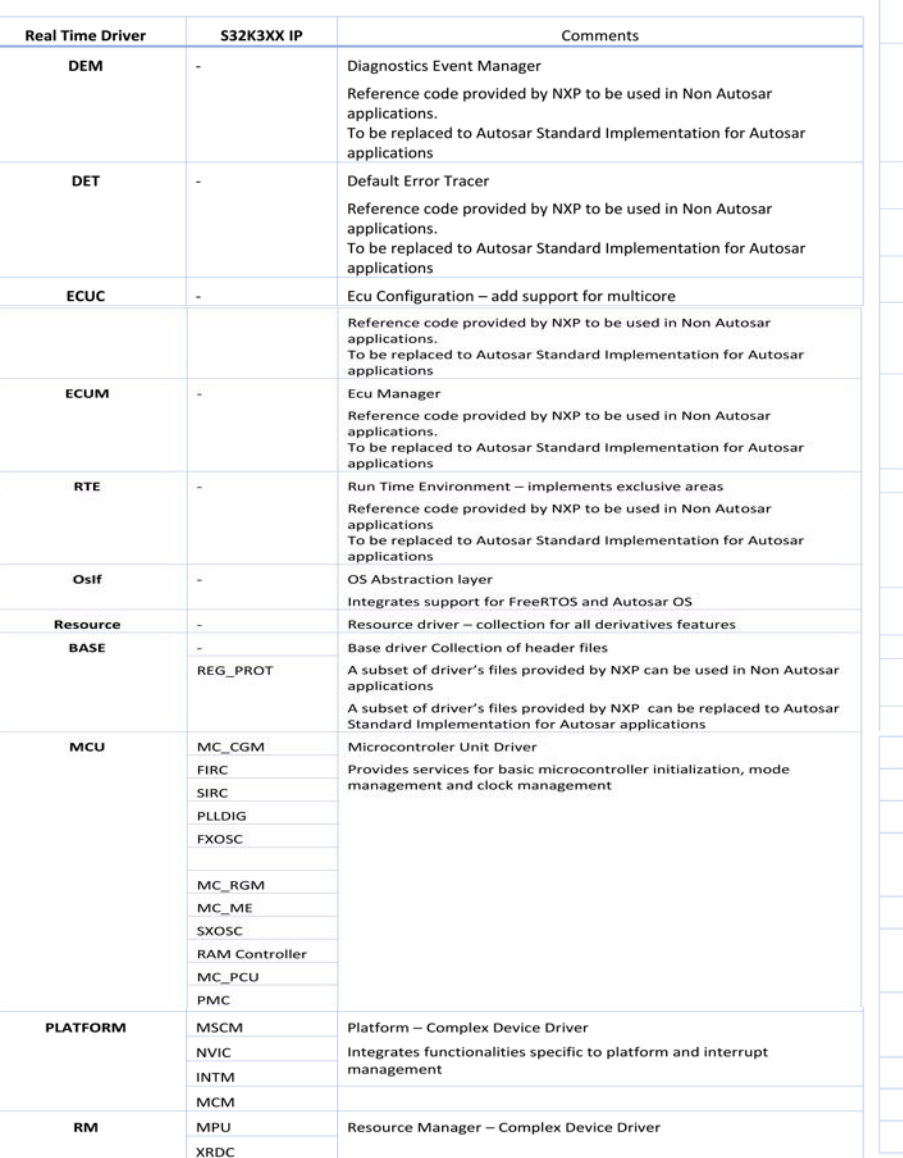

![](_page_12_Picture_134.jpeg)

Table 1 Mapping between Drivers and S32K3XX Drivers

**PUBLIC 1 2**

![](_page_12_Picture_11.jpeg)

**C U STOM ER FAC IN G: ONE PACKAGE FOR AUTOSAR & NON-AUTOSAR ENVIRONMENTS** 

RTD offers both abstracted/standardized interfaces and HW specific interfaces (exported by the IPL Interface) These two interface types are exclusive, cannot be used at the same time

![](_page_13_Figure_2.jpeg)

#### **IPL (IP Layer):**

- Peripheral specific layer implementing support for all IP features
- Constant for the same IP across platforms.
- Dedicated to export all hardware functionalities
- IP layer to come with standalone ISO 26262 compliance

### **HL (High Layer):**

- Implements the standard APIs described into the AUTOSAR specifications
- Implements the APIs extensions based on:
	- Specific customer requirements
	- IP features exposed from layer below

![](_page_13_Picture_15.jpeg)

#### **R EAL-TIM E D R IVERS ( R TD ) – AR C H ITEC TURE**

Depending on the context wanted to be used by the upper layer, a specific interface must be used:

#### **AUTOSAR context:**

− High Level Interface usage

#### **non-AUTOSAR context:**

− High Level Interface usage

or

− IP Layer (ex-SDK)

![](_page_14_Figure_8.jpeg)

![](_page_14_Picture_11.jpeg)

#### **REAL-TIME DRIVERS (RTD) – CONFIGURATION SCHEME**

![](_page_15_Figure_1.jpeg)

#### **R EAL-TIM E D R IVERS ( R TD ) – LAYER ED AR C H ITEC TURE**

![](_page_16_Figure_1.jpeg)

NO **PUBLIC 1 6**

# <span id="page-17-0"></span>**S32DS and RTD for S32K3** INSTALL GUIDE

![](_page_17_Picture_1.jpeg)

#### **PUBLIC**

NXP, THE NXP LOGO AND NXP SECURE CONNECTIONS FOR A SMARTER W ORLD ARE TRADEMARKS OF NXP B.V. ALL OTHER PRODUCT OR SERVICE NAMES ARE THE PROPERTY OF THEIR RESPECTIVE OW NERS. © 2021 NXP B.V.

### **1) LOG IN WITH YOUR CREDENTIALS**

![](_page_18_Figure_1.jpeg)

*Software Licensing and Support*

#### 2) DOWNLOAD: S32K3 STANDARD SOFTWARE PACKAGE

Login your account on NXP website, and download the **S32K3 Standard Software** from: *<https://www.nxp.com/webapp/swlicensing/sso/downloadSoftware.sp?catid=SW32K3-STDSW-D>*

### **Product Information**

#### **Automotive SW - S32K3 Standard Software**

Your choice contains a suite of products. Please select one of the product lines below: To register a New Product please click on the button below

#### Register

Automotive SW - S32K3 - HSE Firmware Automotive SW - S32K3 - Inter-Platform Communication Framework Automotive SW - S32K3 - Model-Based Design Toolbox Automotive SW - S32K3 - Platform Software Integration Automotive SW - S32K3 - Real-Time Drivers for Cortex-M Automotive SW - S32K3 - S32 Design Studio Automotive SW - S32K3 - S32 FreeMASTER Automotive SW - S32K3 - Stacks Automotive SW - Elektrobit Tresos Studio / AUTOSAR Configuration Tool *Make sure to login your account first.* 

*Then click link to access the available Automotive SW – S32K3 Standard Software*

### 3) DOWNLOAD: S32DS (S32DS 3.4) AND K3 RTD

#### *Download latest version of RTD*

![](_page_20_Picture_22.jpeg)

![](_page_20_Picture_4.jpeg)

### − **"Automotive SW - S32K3 - S32 Design Studio"**

- Step 1: Run "S32 Design Studio v3.4 Windows installer"
	- **"S32DS.3.4\_b201217\_win32.x86\_64.exe"**
	- License Keys => Activation Code.
- Step 2: : Install "S32 Design Studio 3.4 development packages for offline use, support for S32K3 family" in S32DS3.4:

S32 S32DS.3.4\_b201217\_win32.x86\_64.exe

• After the installation was completed, open the S32DS3.4 and go to Help => Install New Software

![](_page_21_Picture_7.jpeg)

![](_page_21_Picture_8.jpeg)

- Step 3: Look for the available software
	- Drop down on the menu
	- Select "S32DesignStudio http://www.nxp.com/lgfiles/updates/Eclipse/S32DS\_3.4"

![](_page_22_Picture_34.jpeg)

![](_page_22_Picture_6.jpeg)

- Step 4: Choose the S32DS S32K3xx development package
- Select the S32DS S32K3 development package 3.4.1 and click Next

![](_page_23_Picture_3.jpeg)

![](_page_23_Picture_5.jpeg)

- Step 5: Install the S32DS S32K3xx development package
	- Select the option "Update my installation to be compatible with the items being installed" and click Next

![](_page_24_Picture_3.jpeg)

- Step 5: Install the S32DS S32K3xx development package
	- Now you can review the installation details. Click Next

![](_page_25_Picture_3.jpeg)

![](_page_25_Picture_5.jpeg)

- Step 5: Install the S32DS S32K3xx development package
	- Accept the license and click Finish

![](_page_26_Picture_26.jpeg)

**PUBLIC 2 6**

![](_page_26_Picture_5.jpeg)

- Step 1: Install "S32K3 Real Time Drivers (RTD)" in S32DS3.4:
	- Open the S32DS3.4 and go to Help => Install New Software
	- Click on the "Add" button.

![](_page_27_Picture_32.jpeg)

NIE

- Step 2: Look for the available software
	- Click on the "Archive" button and look for the **SW32K3\_RTD\_4.4\_1.0.0\_DS\_updatesite\_D2110** file inside your files. Remember that we downloaded the S32K3 RTD 1.0 package from the NXP official website (Slide 20)

![](_page_28_Picture_3.jpeg)

NO

- Step 2: Look for the available software
	- Select a name to identify this new package. For example, "S32K3 RTD 1.0"
	- Remember to select the **SW32K3\_RTD\_4.4\_1.0.0\_DS\_updatesite\_D2110** file and click "Add"

![](_page_29_Picture_33.jpeg)

- Step 3: Choose the S32DS S32K3xx RTD package
	- Select the S32 Design Studio S32K3 RTD package and click Next

![](_page_30_Picture_3.jpeg)

**PUBLIC 3 0**

![](_page_30_Picture_5.jpeg)

- Step 4: Install the S32DS S32K3xx RTD package
	- Now you can review the installation details. Click Next

![](_page_31_Picture_26.jpeg)

NĐ

- Step 4: Install the S32DS S32K3xx RTD package
	- Accept the license and click Finish

![](_page_32_Picture_25.jpeg)

**PUBLIC 3 2**

![](_page_32_Picture_5.jpeg)

### After installation, the **RTD for S32K3** files can be found in the following path: *C:\NXP\S32DS.3.4\S32DS\software\PlatformSDK\_S32K3\_2021\_10*

![](_page_33_Picture_34.jpeg)

NKE

# <span id="page-34-0"></span>**REAL-TIME DRIVERS (RTD) for S32K3** EXAMPLE PROJECTS

![](_page_34_Picture_1.jpeg)

#### **PUBLIC**

NXP, THE NXP LOGO AND NXP SECURE CONNECTIONS FOR A SMARTER W ORLD ARE TRADEMARKS OF NXP B.V. ALL OTHER PRODUCT OR SERVICE NAMES ARE THE PROPERTY OF THEIR RESPECTIVE OW NERS. © 2021 NXP B.V.

#### **IMPORT EXISTING EXAMPLE PROJECTS**

• File → Import → General → Existing Projects into Workspace → Next

![](_page_35_Figure_2.jpeg)

N O **PUBLIC 3 5**

#### **IMPORT EXISTING EXAMPLE PROJECTS**

#### Example projects path:

*C:\NXP\S32DS.3.4\S32DS\software\PlatformSDK\_S32K3\_2021\_10\SW32K3\_RTD\_4\_4\_1\_0\_0\_D2110\Can\_TS\_T40D34M10I0R0\examples\S32DS*

"examples\EBT" is for **EB tresos** example project and "examples\S32DS" is for **S32DS** example

Recommend to select "Copy projects into workspace" to save original example project for reference

Available SDK examples:

- − *adc\_ip\_example*
- − *Can*
- − *Dio\_example\_DS*
- − *Eth\_Example\_DS\_001*
- − *FLS\_IP\_C40\_Example\_001*
- − *FLS\_IP\_QSPI\_Example\_001*
- − *Gpt\_example\_DS*
- − *I2c\_CodeDrop\_example\_DS*
- − *Icu\_example\_DS*
- − *dma\_ip\_transfer*
- − *Power\_Ip\_Example\_CT*
- − *Clock\_Ip\_Example\_CT*
- − *Port\_example\_DS*
- − *Ip\_Lpspi\_example\_DS*
- − *swt\_ip\_interrupt*

![](_page_36_Picture_130.jpeg)

![](_page_36_Picture_23.jpeg)

#### **CREATE AN S32DS PROJECT FROM EXAMPLE**

#### File  $\rightarrow$  New  $\rightarrow$  S32DS Project from Example Select the RTD version and example project

![](_page_37_Picture_97.jpeg)

![](_page_37_Picture_4.jpeg)

#### **GENERATE CODE FOR EXAMPLE PROJECT**

#### Double click the "mex" file to open SDK configuration tool.

![](_page_38_Figure_2.jpeg)

#### **BUILD AND DEBUG THE EXAMPLE PROJECT**

![](_page_39_Picture_2.jpeg)

- $\geq$   $\bigoplus$  generate
- > @ generate/include
- $\geq$  @ generate/src
- $\angle$   $\otimes$  include
- $\vee$   $\mathcal{B}$  src
	- $\angle$  **e** main.c
- > © Debug\_FLASH
	- description.txt
	- FlexCAN\_example\_CT.mex

![](_page_39_Picture_13.jpeg)

#### **Build the project Configure Debugging Download and Debug the example project**

![](_page_39_Picture_15.jpeg)

# <span id="page-40-0"></span>**REAL-TIME DRIVERS (RTD) for S32K3** CREATING NEW PROJECTS

![](_page_40_Picture_1.jpeg)

#### **PUBLIC**

NXP, THE NXP LOGO AND NXP SECURE CONNECTIONS FOR A SMARTER W ORLD ARE TRADEMARKS OF NXP B.V. ALL OTHER PRODUCT OR SERVICE NAMES ARE THE PROPERTY OF THEIR RESPECTIVE OW NERS. © 2021 NXP B.V.

#### **CREATE NEW PROJECT**

## Select MCU S32K344

## Set project name.

![](_page_41_Picture_22.jpeg)

![](_page_41_Picture_23.jpeg)

**PUBLIC 4 1**

![](_page_41_Picture_6.jpeg)

#### **SELECT SDK FOR S32K3XX NEW PROJECT**

### Select the desired RTD version ("RTD\_Dxxxx\_xxxx") for the new project.

![](_page_42_Picture_18.jpeg)

![](_page_42_Picture_4.jpeg)

#### **OPEN SDK CONFIG TOOL**

#### Double click the ".mex" file to open SDK config tool

![](_page_43_Figure_2.jpeg)

Issue

A Problems type filter text Level

Resource

VBY-0

#### **S32DS CONFIGURATION TOOL**

Click the button on top right to switch between different configuration tools and source code editor.

![](_page_44_Figure_2.jpeg)

![](_page_45_Picture_0.jpeg)

# **REAL-TIME DRIVERS (RTD)**

Learn more at **[nxp.com/RTD](http://www.nxp.com/RTD)** 

**Join us at [NXP Connects](https://www.nxp.com/company/about-nxp/events/nxp-connects:NXP-CONNECTS)!**  Registration now open.

[NXP Connects EMEA:](https://www.nxp.com/company/about-nxp/events/nxp-connects/nxp-connects-emea:NXP-CONNECTS-EMEA) Nov 9-10, 2021

[NXP Connects AMEC:](https://www.nxp.com/company/about-nxp/events/nxp-connects/nxp-connects-2021-amec:NXP-CONNECTS-AMEC) Nov 10-11, 2021

[NXP Connects APAC](https://www.nxp.com/company/about-nxp/events/nxp-connects/nxp-connects-apac:NXP-CONNECTS-APAC): Nov 16-17, 2021

![](_page_46_Picture_0.jpeg)

# SECURE CONNECTIONS FOR A SMARTER WORLD

![](_page_46_Picture_2.jpeg)

[SHOWROOM.NXP.COM](https://showroom.nxp.com/)

NXP, THE NXP LOGO AND NXP SECURE CONNECTIONS FOR A SMARTER WORLD ARE TRADEMARKS OF NXP B.V. ALL OTHER PRODUCT OR SERVICE NAMES ARE THE PROPERTY OF THEIR RESPECTIVE OWNERS, © 2021 NXP B.V.